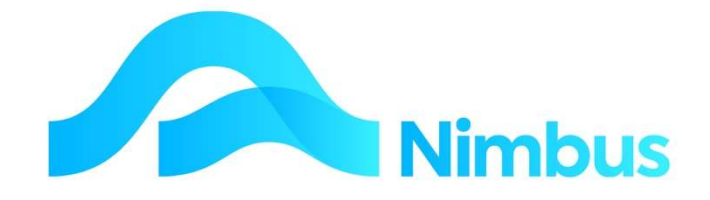

# V6.09 Training Manual

# Content Store

—

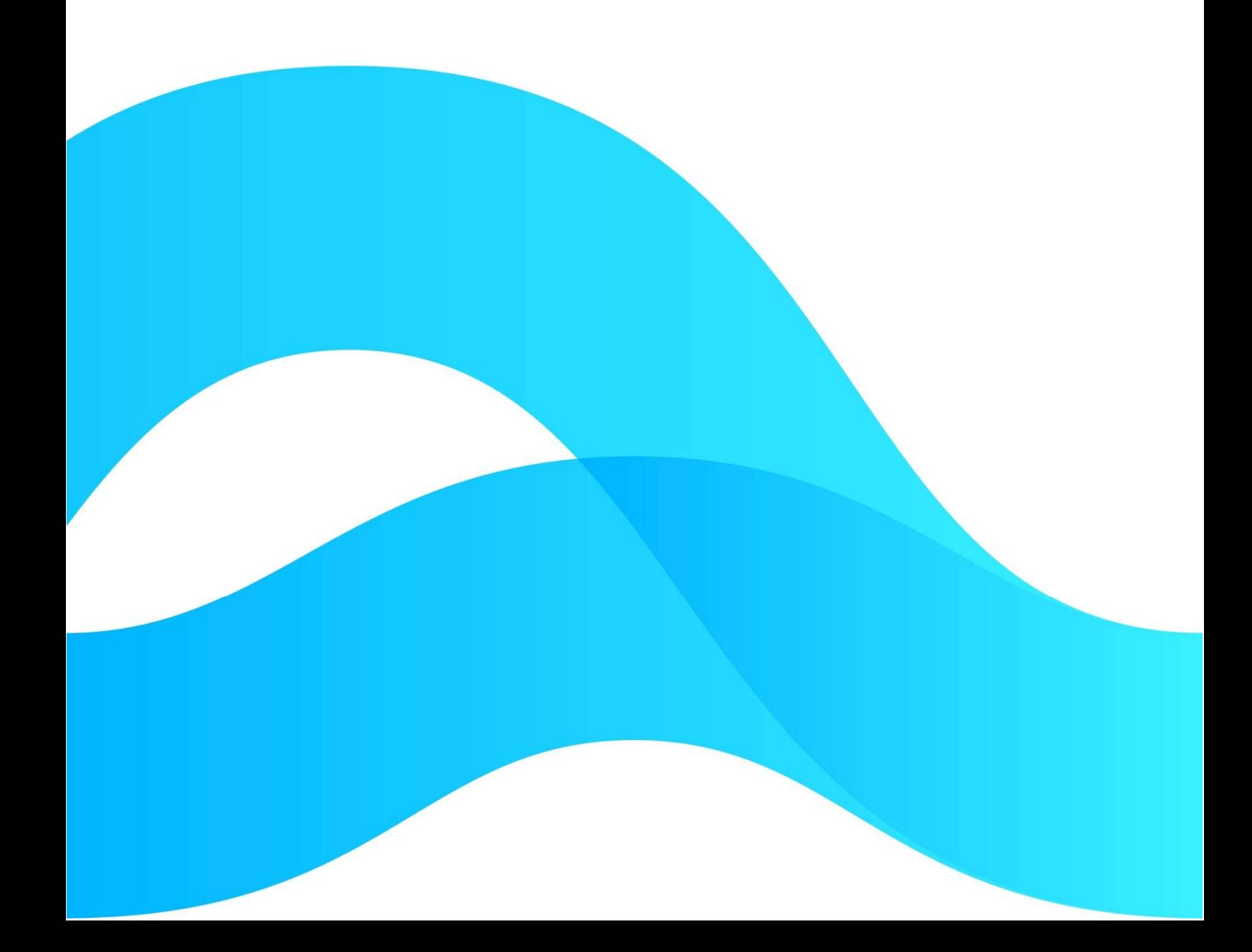

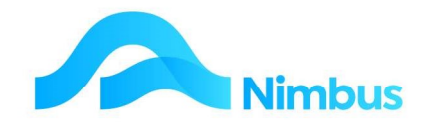

# Find the freedom to focus on what matters with Nimbus

## **Contents**

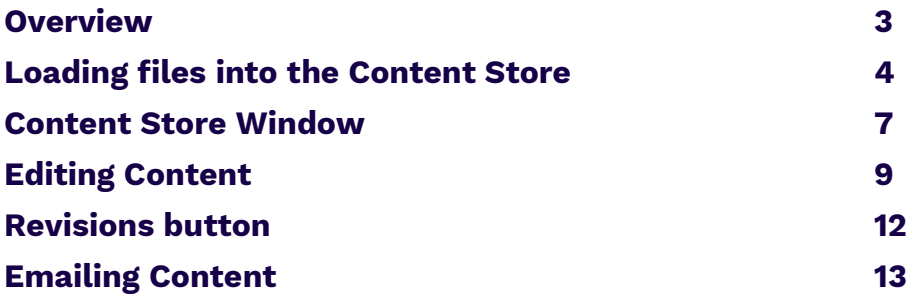

#### Document Information

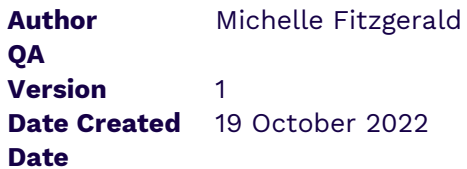

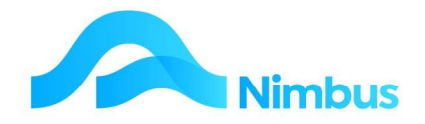

## **Overview**

The Content Store is a document management tool for storage, document versioning, associating documents of all types to specific records, and management of the documents i.e. editing, locking, updating, revisioning and more.

The first release of Content Store is focussed on being able to load and access files in a simple, easy to use way.

The only file types able to be edited from within the Content Store are Microsoft Office documents. Other files such as Pdf and image files can only be viewed or downloaded.

There are two main ways to access the Content Store:

- 1. From a Form
- 2. From a Report Link, either a column link or header link

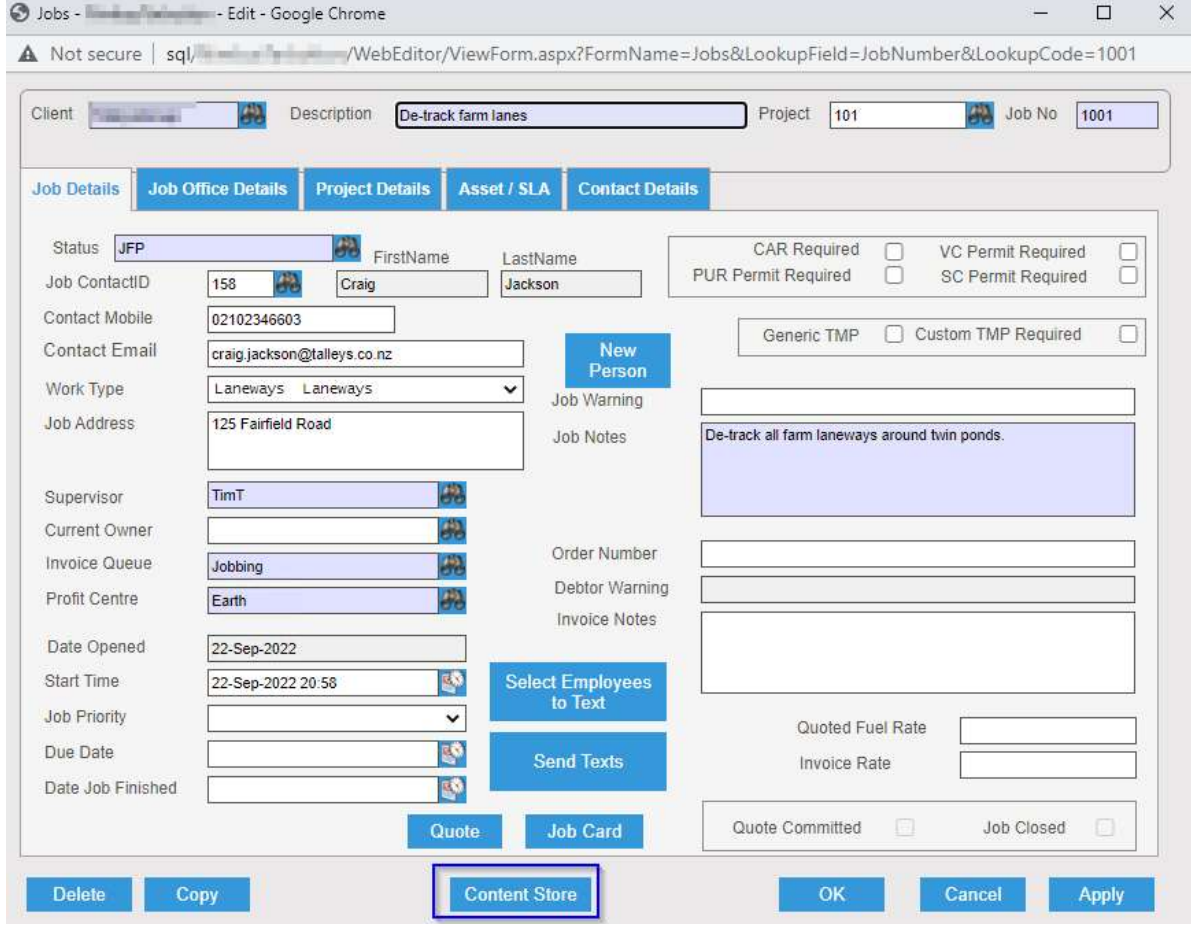

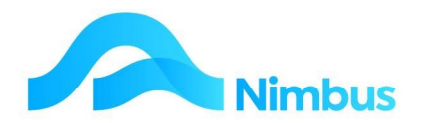

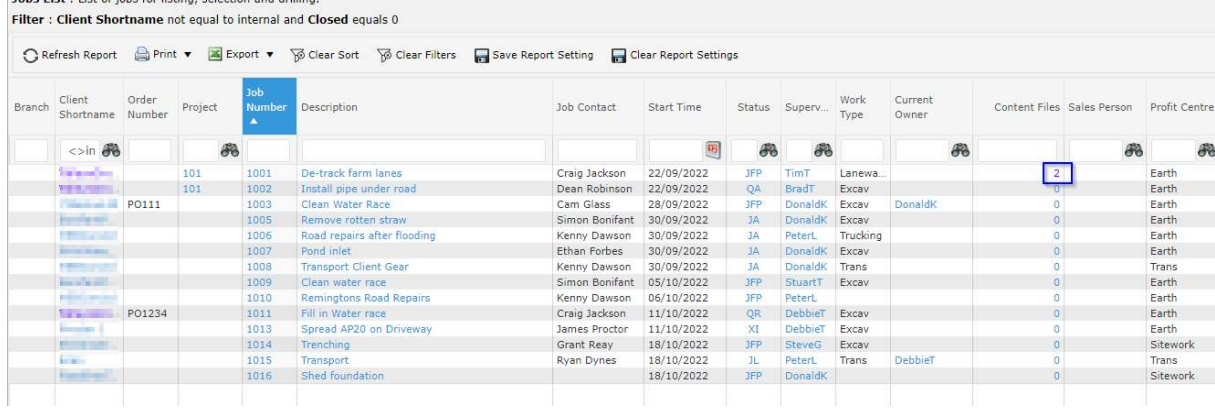

# Loading files into the Content Store

Tobe Liet + List of John for listing, coloction and drilling

When the Content Store opens from either of the above locations it is automatically linked to the source link and source link ID for the record in question.

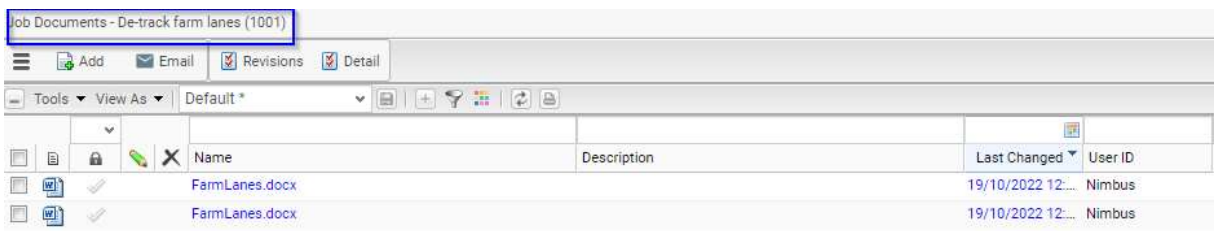

Once the Content Store window is open the user can load documents, photos and other files.

The user can load one document or multiple documents at a time using one of two methods:-

- 1. Drag and drop the required document(s) into the grid frame
- 2. Use the Add button from the toolbar to select the required document(s)

Whichever method is chosen it will be mandatory to enter the Doc Purpose and Doc Type for each document/photo.

As soon as the document has been loaded the **Document Tag Entry** form will open:

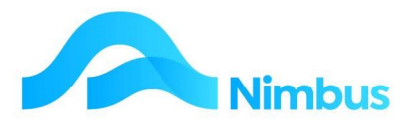

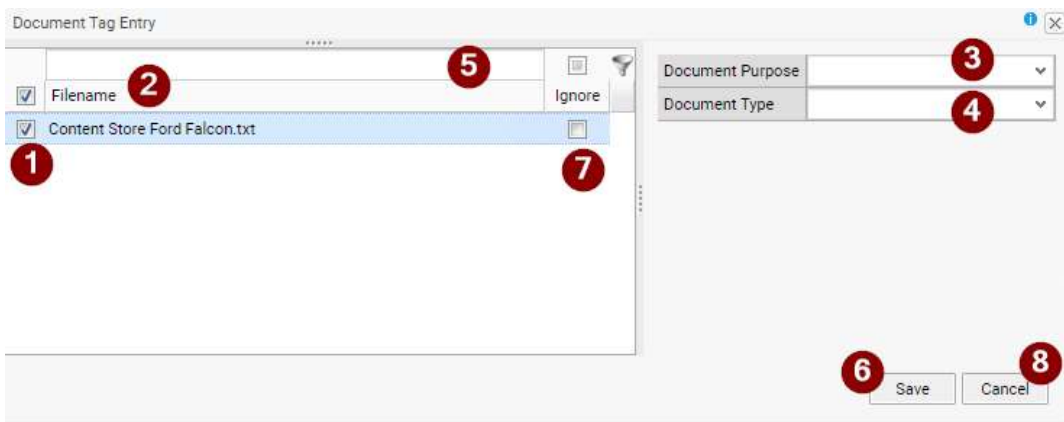

- 1 Select the document to be processed by placing a tick against the Filename.
- 2 To select all the documents in the list place a tick in the box to the left of the Filename text
- 3 Document Purpose (This side of the window will not be displayed until a document or documents have been selected). The lookup is based on the Nimbus DocumentPurpose table and it will not show discontinued items. Select the purpose required - the example is from the Masters database:

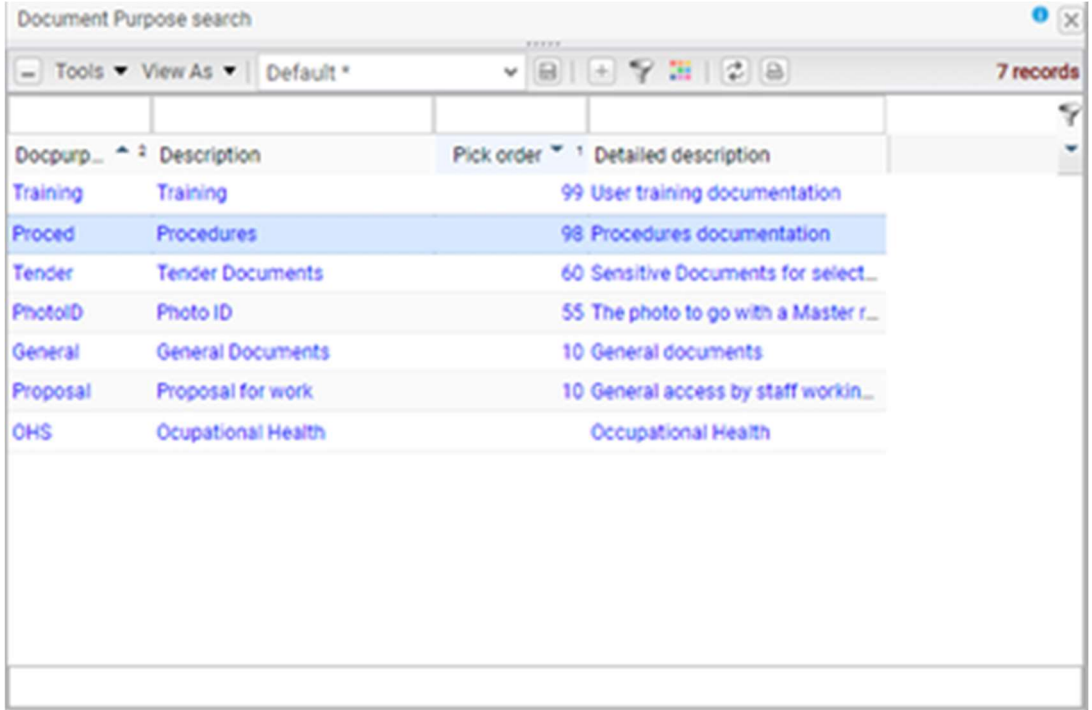

 $-$  4 - **Document Type** (This side of the window will not be displayed until a document or documents have been selected). The lookup is based on the Nimbus DocumentType table and it will not show discontinued items. Select the type required - the example is from the Masters database

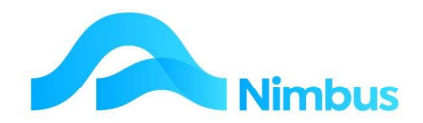

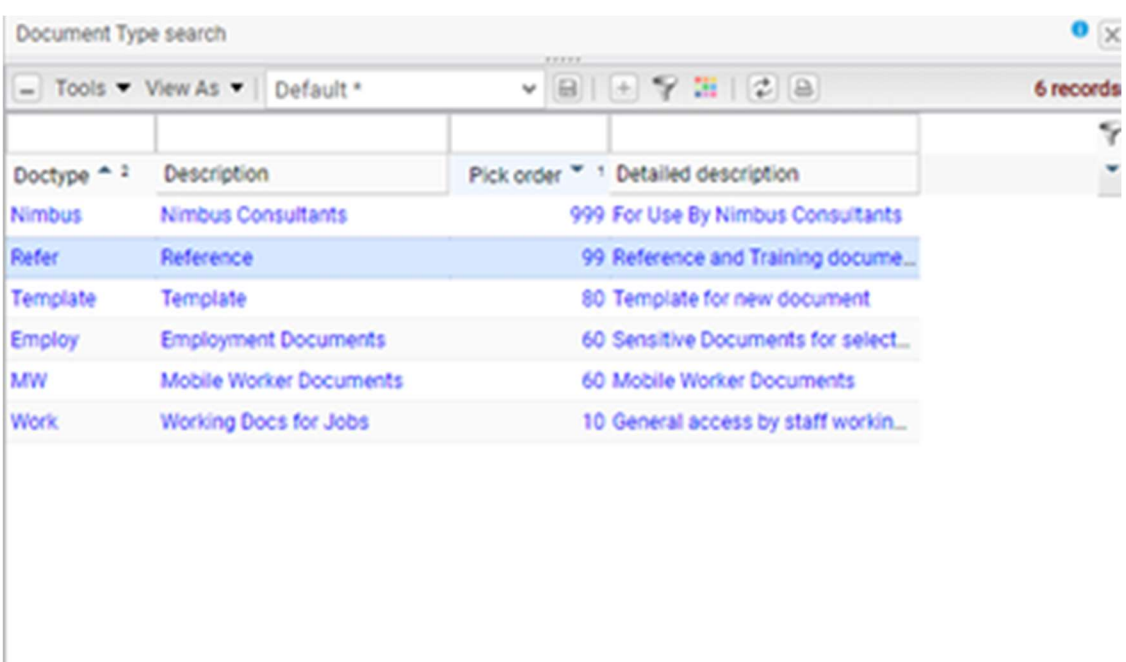

- 5 Filter the document list if more than one set of Document Type and Purpose are required to be set
- 6 Save when the information has been entered and all the documents selected will have the same Document purpose and Document type allocated
- 7 Ignore- if this option is selected the document will be ignored. This means it will not remain in the content store.
- 8 Cancel If the Cancel button is selected a confirmation message will be presented. No documents will be uploaded.

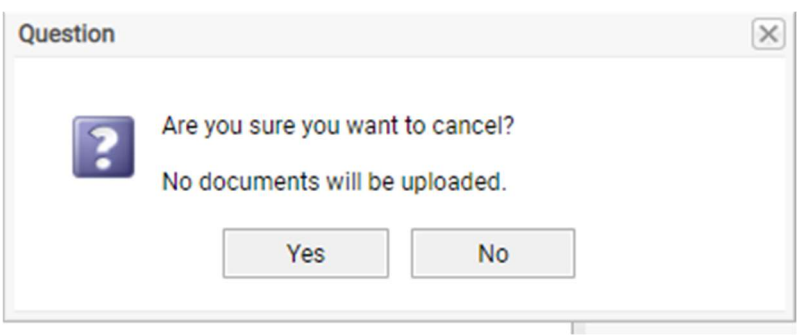

Note that if the  $x$  exit icon is selected then the form is closed, and no upload takes place.

If any information is missing, then the documents and or the dropdown fields will be marked with a red exclamation mark with a mouse-over message to advise the user of the issue

Tag 'Document Purpose is Mandatory' OR

Tag 'Document Type is Mandatory' OR

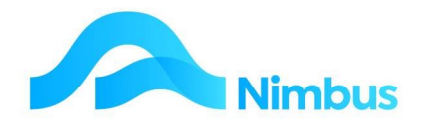

Both are Mandatory

Buttons or report links for the Content Store can be configured to pass through the Document Purpose and Document type as part of the process. This can help automatic the process where this information is known. The link must have both the Document Purpose and Document Type. It will not work with one or the other.

## Content Store Window

The Content Store window has the following links:

#### Last Changed Date Hyperlink

If you click on the hyperlink, you will find a number of options available:

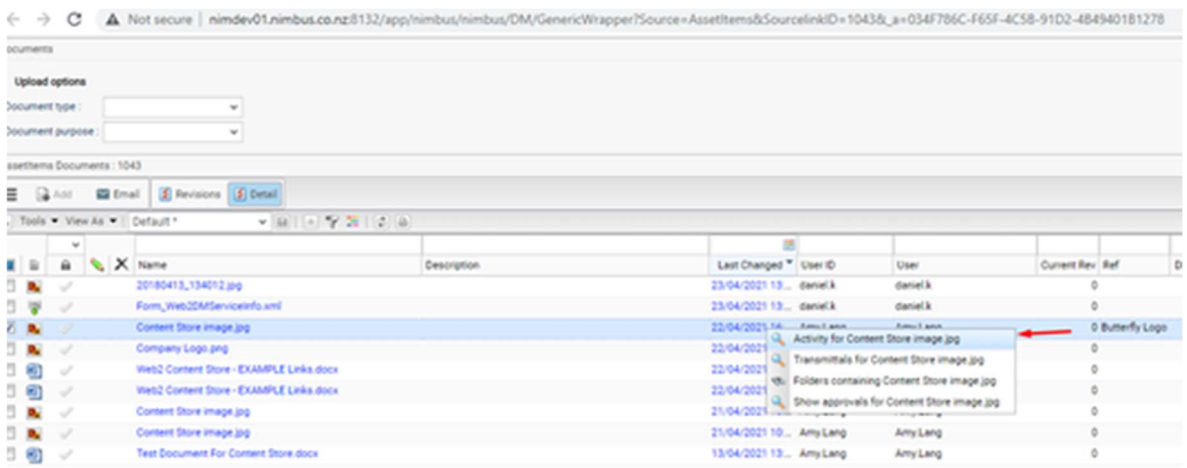

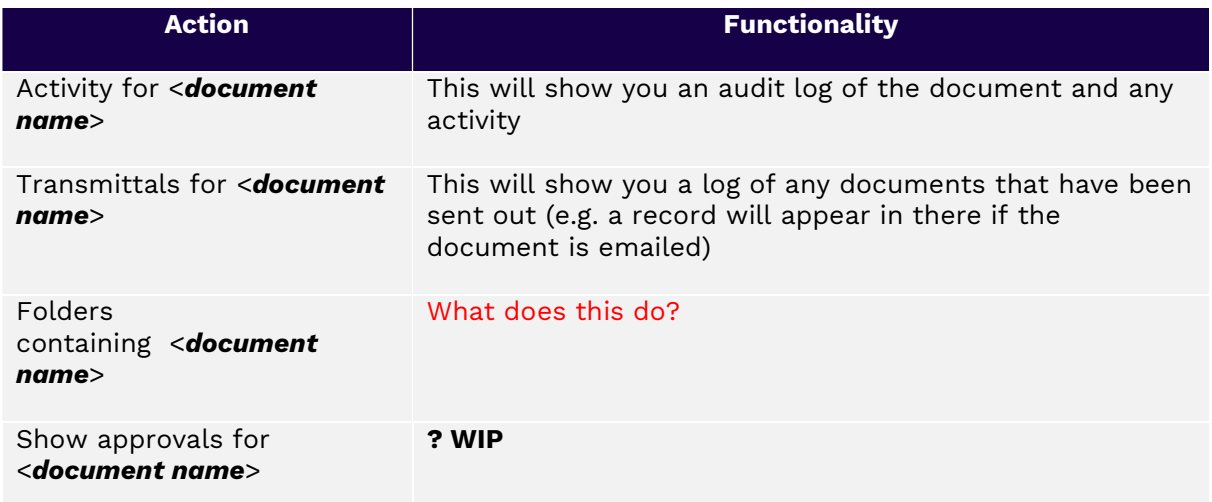

#### Name Hyperlink

If you left-click the hyperlink name in the Name column, other options are available to you. This also ticks the document selection flag automatically.

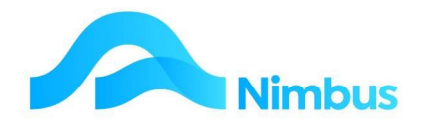

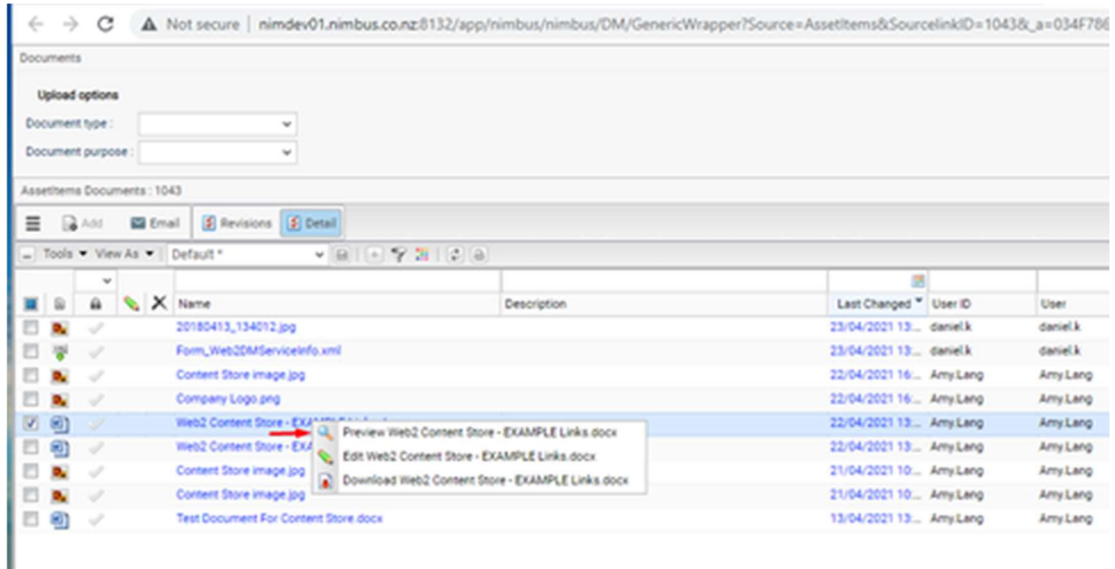

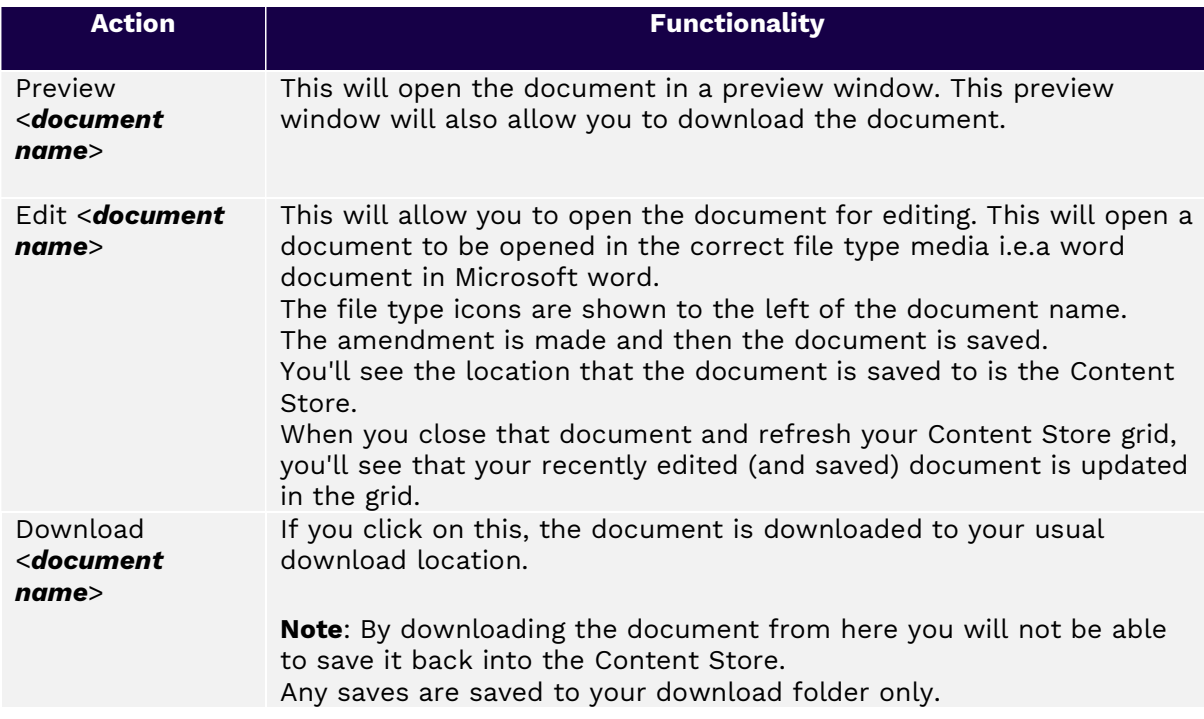

#### Duplicates Hyperlink

To detect suspected duplicates the system normalises document names by stripping out a document revision if present. The resultant name is known internally as the root name. The root name is then compared with the root names of all other documents in the same folder and matching names are considered as suspected duplicates. Click on the hyperlink in the 'Duplicate' column.

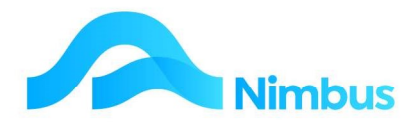

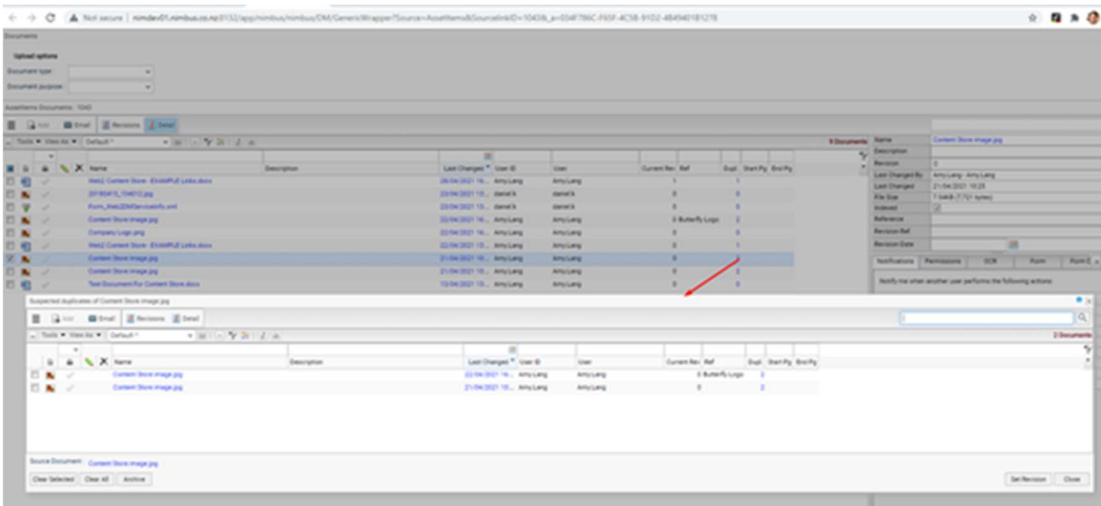

How to resolve duplicates is covered later in the manual.

# Editing Content

## Details Button

Highlighting the document and clicking the 'Details' button will produce a details pane on the right where you'll be able to interact with the document further.

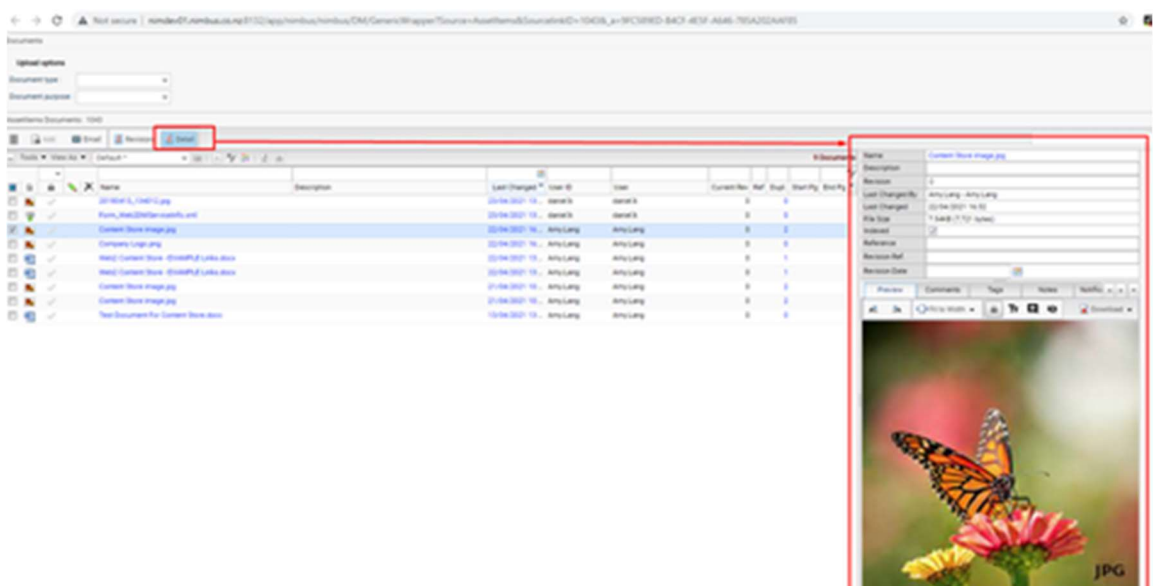

The top section of this panel is mainly static information with the exception of the 'Reference' field. This 'Reference' field allows the user to place a globally unique reference for the document across the whole system. An example of where this may be needed is where a Word Report would normally have a company logo on it. By setting a reference there it will allow the search to pick it up.

There are several tabs within this pane described below:

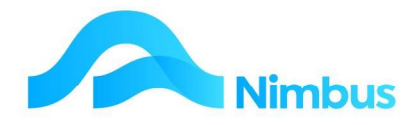

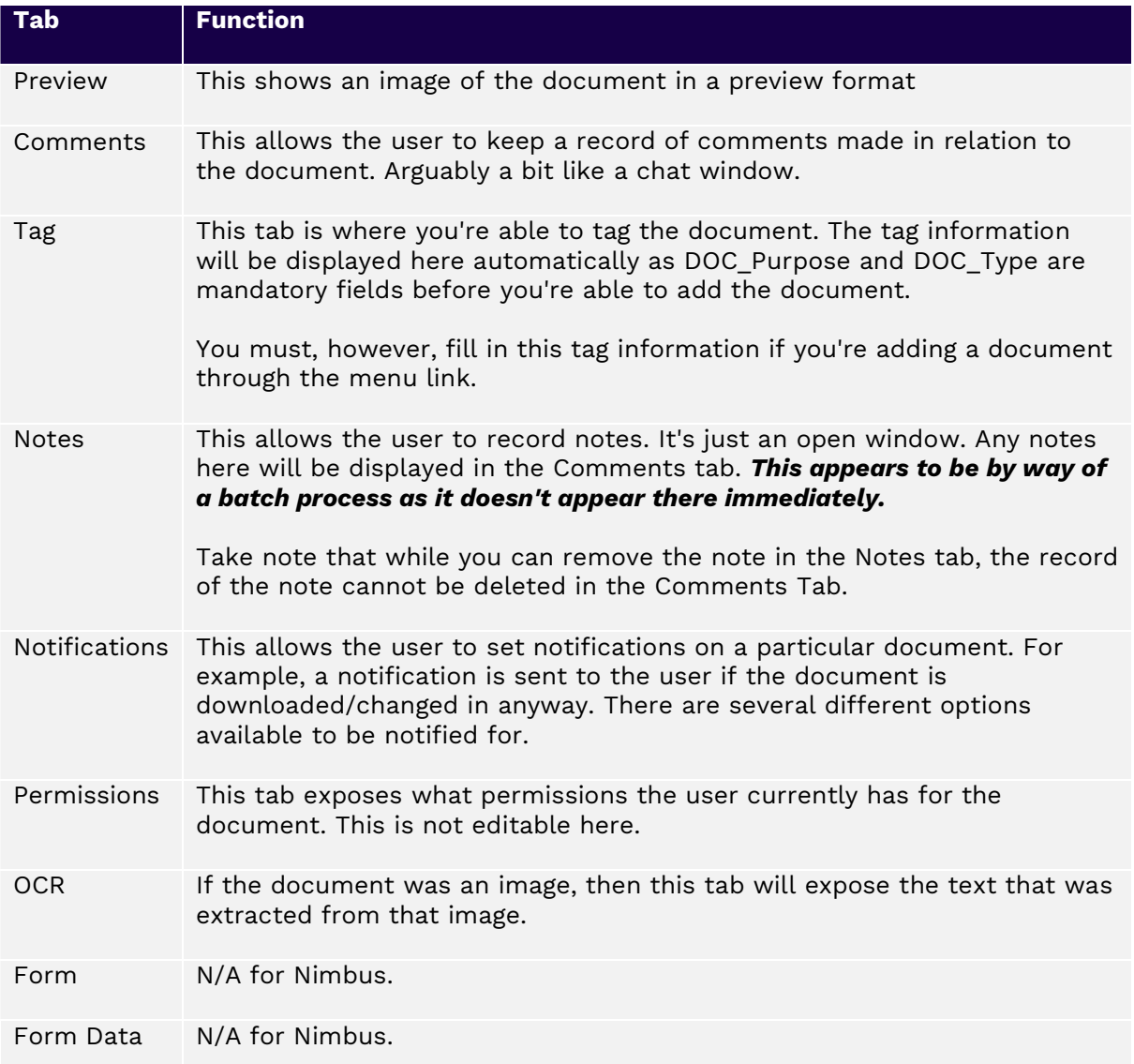

In the preview tab you will find some additional options available to you. A couple to point out are the annotations and comments. When emailing the document out from Content Store there is an option to include the annotations. If this option is chosen it will automatically generate a PDF for you.

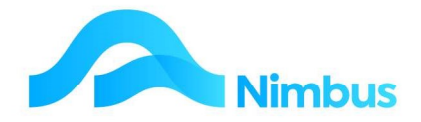

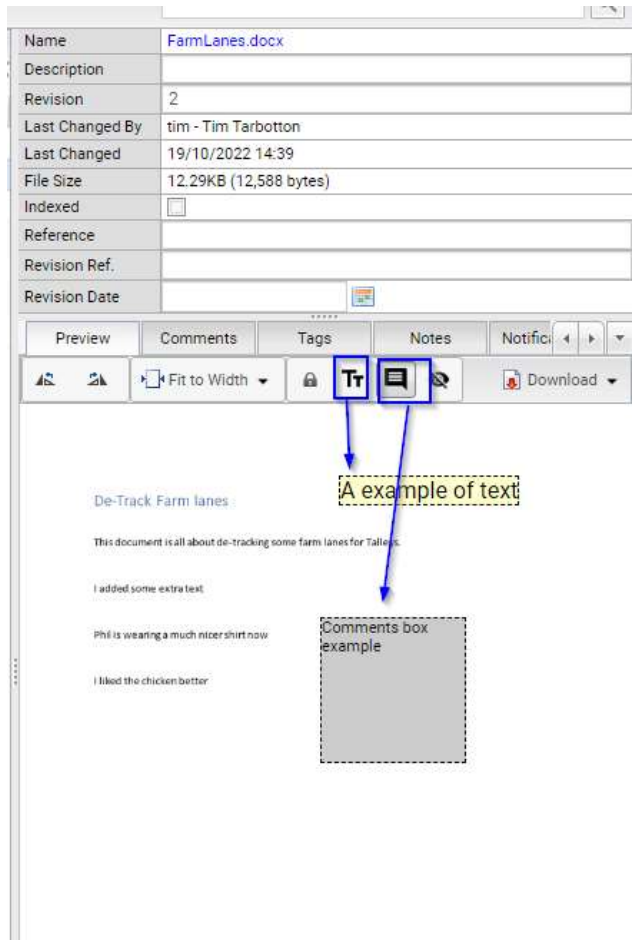

# Check In/Out

To check a document out tick the tick box icon so it turns green, then click on the pencil icon to edit it.

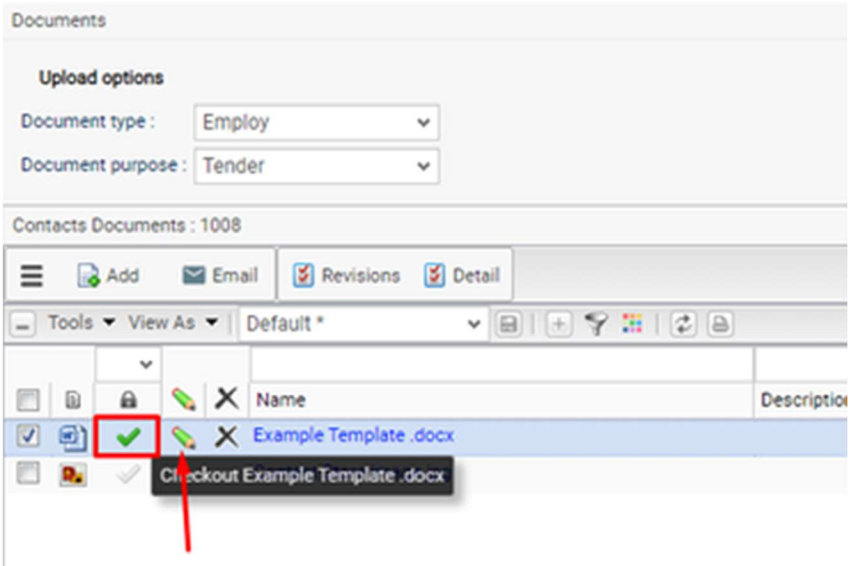

If the file is changed and saved, you can check the item back into content store by clicking on the green tick box again. Once the Content Store has completed updating you'll notice that the 'Current Rev' column will have incremented up by one.

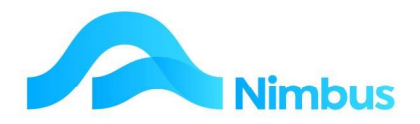

You can achieve the same outcome from the Revision window:

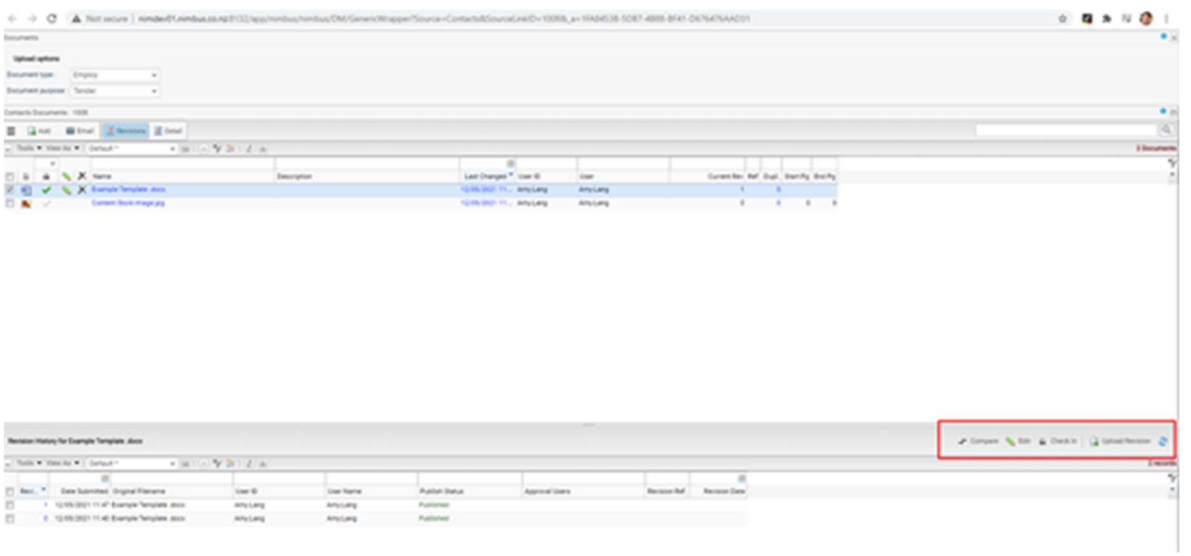

# Revisions button

In the Content Store window one of the columns shows the number of revisions for each file. By clicking on the Revisions button in the toolbar this opens a Revisions section in the window. This contains information on each revision and these can be previewed and downloaded as per the main filing listing in the Content Store window by clicking on the Review number

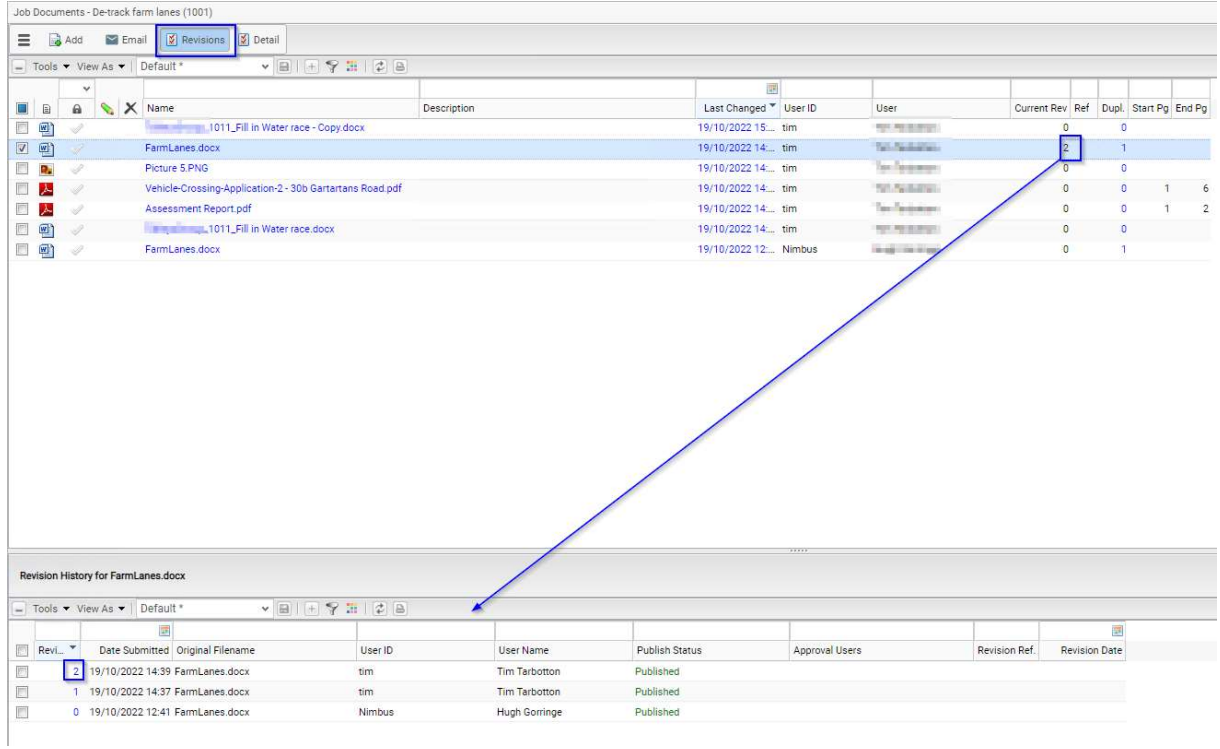

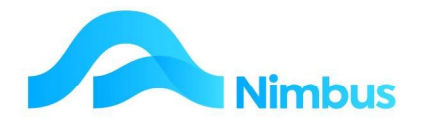

# Emailing Content

Files can be emailed from the Content Store.

Emailing out from Content Store is achieved by highlighting the record/s and clicking the 'Email' button. The attachment will attach itself automatically.

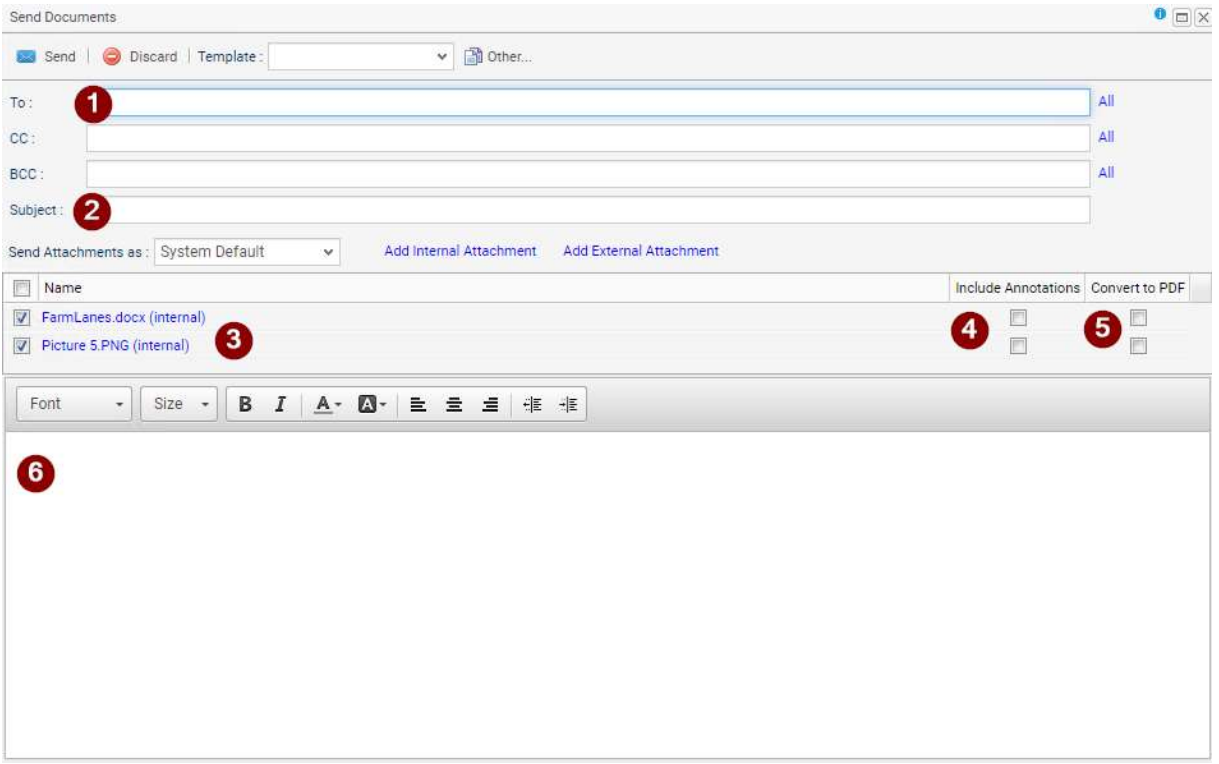

- 1. Enter the email address of the recipient
- 2. Enter the subject of the email
- 3. Shows the files attached for sending
- 4. If you tick this the files will include any annotations added in the preview section illustrated earlier and convert the files to pdf
- 5. If you don't tick Annotations and would like the files to send as PDF then use this tick box
- 6. Type your email

Emails sent through Content Store will use the employee's email address (if loaded in Nimbus), otherwise it will use the global email address loaded into the system e.g. admin@nimbus.co.nz.